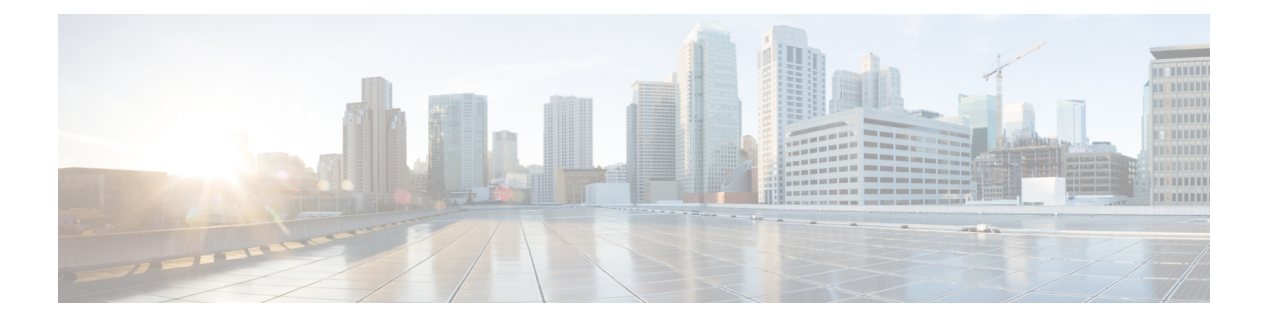

# **Cisco DCNM** のアップグレード

この章では、Cisco DCNM のアップグレードについて説明します。次の項を含みます。

- Cisco DCNM リリース 11.5(1) へのアップグレード, on page 1
- CA 署名済み証明書の保持, on page 2
- リリース 11.4(1) から 11.5(1) へのリリース 11.5(1) から 11.5(4) (4 ページ)
- Linux 上の Cisco SAN のリリース 11.4(1) から 11.5(1)、 11.5(アップグレード (9 ページ)
- Windows および Linux 展開で Cisco DCNM SAN 11.2(1) または 11.3(1) から 11.5(1) へアップ グレードする (14 ページ)
- OVA/ISO での Cisco SAN へのアップグレード (20 ページ)
- パフォーマンス マネージャ データをドロップする, on page 32

# **Cisco DCNM** リリース **11.5(1)** へのアップグレード

Cisco DCNM リリース 11.0(1) より前に、DCNM OVA、および ISO は SAN 機能をサポートして いました。Cisco DCNM リリース 11.3(1) 以降では、OVA と ISO 仮想アプライアンスの両方に SAN 展開用の Cisco DCNM をインストールできます。

次の表は、リリース 11.5(1) にアップグレードするために従う必要があるアップグレードのタ イプをまとめたものです。

**Table 1: Cisco DCNM SAN** 展開のアップグレードのタイプ

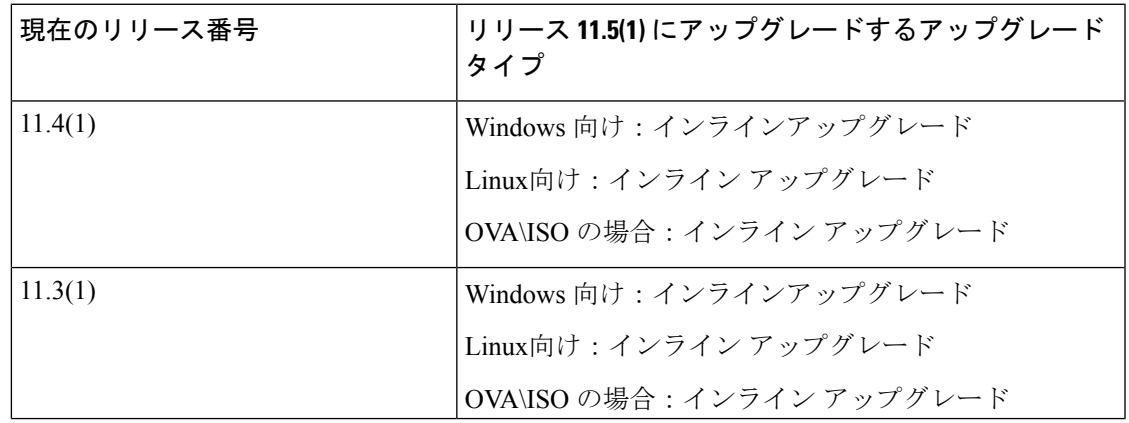

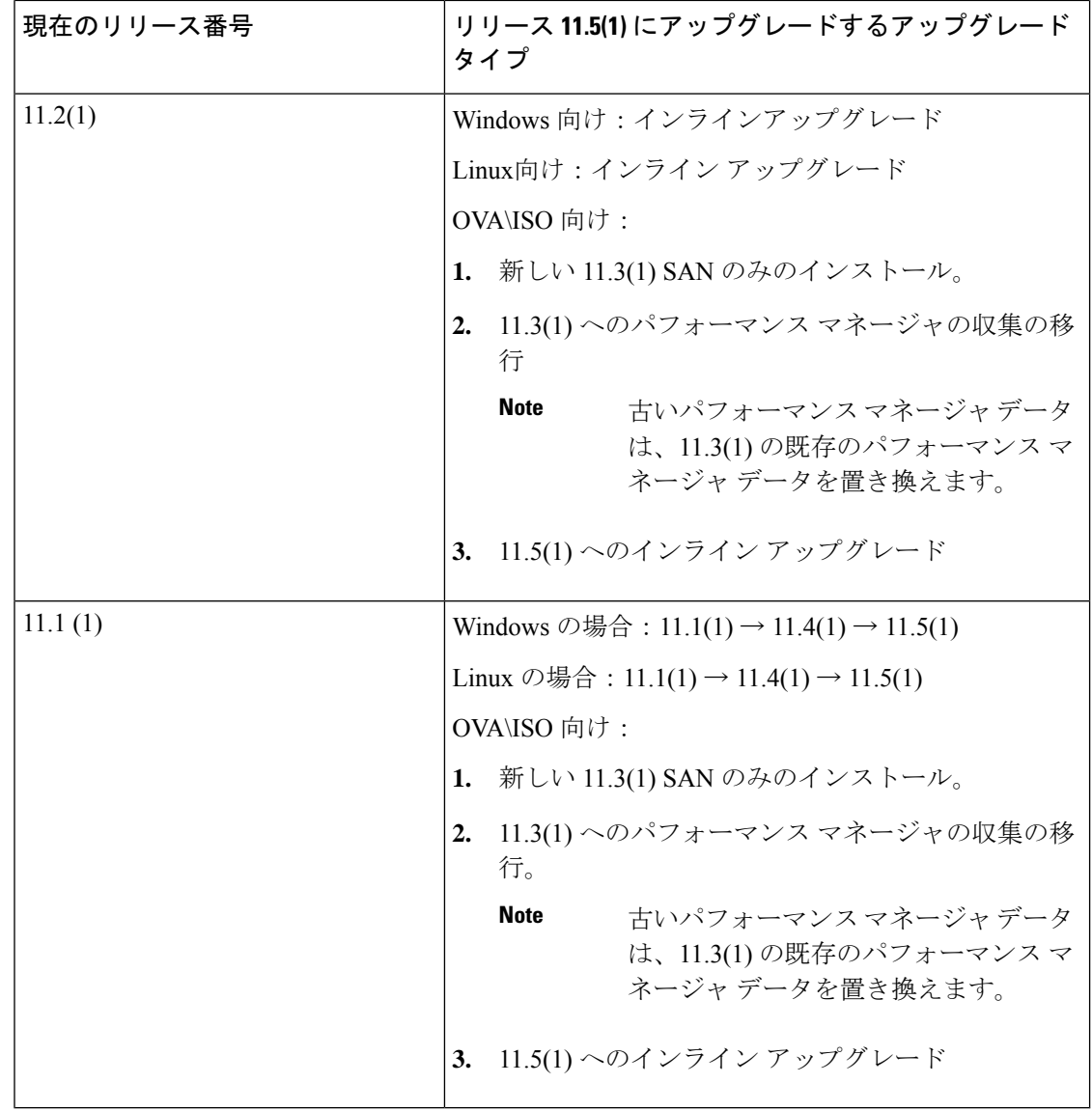

# **CA** 署名済み証明書の保持

アップグレード後にCA署名付きSSL証明書を保持する必要がある場合は、次の手順を実行し ます。

3 ノード フェデレーション セットアップを構成し、外部 CA 証明書を適用する場合は、次の手 順を実行します。

- **1.** フェデレーションの DCNM サーバを停止します。
	- Windows の場合:C:\Program Files\cisco それ Systems\dcm\dcnm\bin に 移動します。StopLANSANServer.batをダブルクリックして、サービスを停止しま す。

• Linux の場合:/root へのログオンします。**/root/Stop\_DCNM\_Servers** コマンドを使 用して、サービスを停止します。

- **2.** プライマリ サーバの CA 証明書を生成し、同じ CA 証明書を 3 つのセカンダリ サーバに適 用します。
- **3.** 最初にプライマリ サーバを起動し、次にフェデレーションでセカンダリ サーバを起動し ます。

キーストアのパスワードまたはエイリアスを変更する場合は、次の場所にある **standalone-san** ドキュメントで更新する必要があることに注意してください。

```
< DCNM_install_root >
\dcm\wildfly-14.0.1.Final\standalone\configuration\standalone-san.xml
```
**keystore** タグとエイリアスのパスワードを更新します。

```
<keystore key-password>="<<storepass-pwd>> key-alias="updated-key-alias"
keystore-password="updated-password"
path="<DCNM_install_root>\dcm\wildfly-14.0.1.Final\standalone\configuration\fmserver.jks">
```
<<storepass-pwd>>は、DCNMサーバのインストール時に生成されるパスワード文字列です。 この文字列は <install dir>/dcm/fm/conf/serverstore.properties ディレクトリ にあります。**storepass-pwd** の **dcnm.fmserver.token** 値を取得します。 **Note**

### **Procedure**

- ステップ **1** 次の場所から署名付き証明書をバックアップします。
	- Windows の場合: **<DCNM\_install\_root>\dcm\wildfly-14.0.1.Final\standalone\configuration\fmserver.jks**
	- Linux の場合: **<DCNM\_install\_root>/dcm/wildfly-14.0.1.Final/standalone/configuration/fmserver.jks**
- ステップ **2** Cisco DCNM リリース 11.5(1) にアップグレードします。
- ステップ **3** アップグレード後、Cisco DCNM のアップグレードされたバージョンと同じ場所に証明書をコ ピーします。
	- ステップ 1, on page 3 に記載されているのと同じ場所に証明書をロードする必要が あります。 **Note**
- ステップ **4** DCNM サービスを再起動します。

# リリース**11.4(1)**から**11.5(1)**へのリリース**11.5(1)**から**11.5(4)**

ここでは、Windows の Cisco DCNM SAN を最新バージョンにアップグレードする手順につい て説明します。

### **GUI** を使用した **Cisco DCNM Linux** のアップグレード

### **Before you begin**

- Cisco DCNM 11.4(1) が稼働していることを確認します。
- Elasticsearch サービスが使用可能であることを確認してください。
- アップグレードを開始する前に、サーバで稼働している DCNM SANク ライアントとデバ イス マネージャのすべてのインスタンスを閉じます。
- Windows の DCNM SAN 展開の場合、DCNM アップグレード中は常にすべてのウイルス対 策ソフトウェアを無効にします。ウイルス対策ソフトウェアが DCNM アップグレード プ ロセスをブロックする場合があります。

### **Procedure**

ステップ1 DCNM サービスを停止します。

- Windows の場合:C:\Program Files\cisco それ Systems\dcm\dcnm\bin に移動 します。StopLANSANServer.bat をダブルクリックして、サービスを停止します。
- Linux の場合:/root へのログオンします。**/root/Stop\_DCNM\_Servers** コマンドを使用し て、サービスを停止します。
- DCNM サービスが停止すると、Elasticsearch も停止します。ElasticSearch サービス を再開する必要があります。 **Note**
	- Windows の場合 Windows サーバーでタスク マネージャを起動します。**[**サービス (**Services**)**]** タブを選択します。**Elasticsearch** アプリケーションを選択します。アプリ ケーションを右クリックし、**[**開始**]** を選択します。
	- Linux の場合 **service elasticsearch start** コマンドを実行します。

ステップ **2** リリース 11.5(1) 実行ファイルの Cisco DCNM ソフトウェアを実行します。

次のメッセージが表示されます。

Please close the DCNM Installation wizard gracefully using "Done" option on last installation step and wait for the installation wizard to close automatically. Do not restart the system or forcefully terminate the Installation wizard while it is still in progress."

[OK] をクリックして作業を続行します。

- ステップ **3 [OK]** をクリックして、アップグレードを開始します。
- ステップ **4** アップグレードが完了したら、**[**完了 **(Done)]** をクリックします。

Cisco DCNM リリース 11.5(1) サービスは自動的に開始されます。

# **GUI**を使用した**CiscoDCNMWindows**フェデレーションのアップグレー ド

**Note** プライマリとセカンダリの両方のデータベース プロパティが同じであることを確認します。

### **Before you begin**

- Cisco DCNM 11.4(1) が稼働していることを確認します。
- Elasticsearch サービスが使用可能であることを確認してください。
- アップグレードを開始する前に、サーバで稼働している DCNM SANク ライアントとデバ イス マネージャのすべてのインスタンスを閉じます。
- Windows の DCNM SAN 展開の場合、DCNM アップグレード中は常にすべてのウイルス対 策ソフトウェアを無効にします。ウイルス対策ソフトウェアが DCNM アップグレード プ ロセスをブロックする場合があります。

### **Procedure**

ステップ **1** プライマリおよびセカンダリ DCNM サービスの両方を停止します。

**Note** Elasticsearch サービスが実行されていることを確認します。

ステップ **2** プライマリ サーバーで、Cisco DCNM リリース 11.5(1) 実行ファイルを実行します。

アップグレード通知ウィンドウが表示されます。

次のメッセージが表示されます。

Please close the DCNM Installation wizard gracefully using "Done" option on last installation step and wait for the installation wizard to close automatically. Do not restart the system or forcefully terminate the Installation wizard while it is still in progress."

[OK] をクリックして作業を続行します。

ステップ **3 [OK]** をクリックして、アップグレードを開始します。

ステップ **4** プライマリ サーバでアップグレードが完了したら、**[**完了 **(Done)]** をクリックします。 Cisco DCNM リリース 11.5(1) サービスは、プライマリ サーバーで自動的に開始します。

ステップ **5** セカンダリ サーバーで、Cisco DCNM リリース 11.5(1) 実行ファイルを実行します。

アップグレード通知ウィンドウが表示されます。

次のメッセージが表示されます。

Please close the DCNM Installation wizard gracefully using "Done" option on last installation step and wait for the installation wizard to close automatically. Do not restart the system or forcefully terminate the Installation wizard while it is still in progress."

[OK] をクリックして作業を続行します。

- ステップ **6 [OK]** をクリックして、アップグレードを開始します。
- ステップ **7** セカンダリ サーバでアップグレードが完了したら、**[**完了 **(Done)]** をクリックします。

Cisco DCNM リリース 11.5(1) サービスは、セカンダリ サーバーで自動的に開始されます。

# サイレント インストールを通して **Cisco DCNM Windows** をアップグ レードする

Cisco DCNMは、リモート認証モードではなく、ローカル認証モードでのみサイレントインス トールおよびアップグレードをサポートしています。 **Note**

### **Before you begin**

- Cisco DCNM 11.4(1) が稼働していることを確認します。
- Elasticsearch サービスが使用可能であることを確認してください。
- アップグレードを開始する前に、サーバで稼働している DCNM SANク ライアントとデバ イス マネージャのすべてのインスタンスを閉じます。
- Windows の DCNM SAN 展開の場合、DCNM アップグレード中は常にすべてのウイルス対 策ソフトウェアを無効にします。ウイルス対策ソフトウェアが DCNM アップグレード プ ロセスをブロックする場合があります。

### **Procedure**

ステップ1 DCNM サービスを停止します。

ステップ **2** インストーラのプロパティ ファイルを開き、次のプロパティを更新します。

```
INSTALLATION_TYPE=UPGRADE
USE_EXISTING_DB=TRUE
ORA_DB_PATH=C:\\oraclexe\\app\\oracle\\product\\10.2.0\\server
#---------------Use Existing Oracle--------------
DCNM_DB_URL=jdbc\:oracle\:thin\:@<ip_address_of_oracle_machine>\:1521\:XE
DCNM_DB_NAME=XE
SELECTED_DATABASE=oracle
DCNM_DB_USERNAME=oracledbadmin1
DCNM_DB_USER_PASSWORD=oracledbadmin1
```
ステップ **3** Cisco DCNM ソフトウェアをダウンロードしたディレクトリに移動し、次のコマンドを使用し て適切なインストーラを実行します。

**dcnm-release.exe -i silent -f** *<path\_of\_installer.properties>*

Cisco DCNM リリース 11.5(1) サービスは、アップグレードが完了した後に開始します。

タスク マネージャ プロセスでアップグレードのステータスを確認できます。

# サイレント インストールを通して **Cisco DCNM Windows** フェデレー ションをアップグレードする

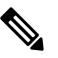

Cisco DCNMは、リモート認証モードではなく、ローカル認証モードでのみサイレントインス トールおよびアップグレードをサポートしています。 **Note**

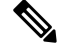

**Note** プライマリとセカンダリの両方のデータベース プロパティが同じであることを確認します。

### **Before you begin**

- Cisco DCNM 11.4(1) が稼働していることを確認します。
- Elasticsearch サービスが使用可能であることを確認してください。
- アップグレードを開始する前に、サーバで稼働している DCNM SANク ライアントとデバ イス マネージャのすべてのインスタンスを閉じます。
- Windows の DCNM SAN 展開の場合、DCNM アップグレード中は常にすべてのウイルス対 策ソフトウェアを無効にします。ウイルス対策ソフトウェアが DCNM アップグレード プ ロセスをブロックする場合があります。

### **Procedure**

ステップ **1** プライマリおよびセカンダリ DCNM サービスの両方を停止します。

ステップ **2** プライマリ サーバで、installer.properties ファイルを開き、次のプロパティを更新します。

INSTALLATION\_TYPE=UPGRADE USE\_EXISTING\_DB=TRUE

ステップ **3** Cisco DCNM ソフトウェアをダウンロードしたディレクトリに移動し、次のコマンドを使用し て適切なインストーラを実行します。

**dcnm-release.exe -i silent -f** *<path\_of\_installer.properties>*

タスク マネージャ プロセスでアップグレードのステータスを確認できます。

Cisco DCNM リリース 11.5(1) サービスは、プライマリ サーバーで自動的に開始します。

ステップ **4** セカンダリ サーバで、installer.properties ファイルを開き、次のプロパティを更新します。

INSTALLATION\_TYPE=UPGRADE USE\_EXISTING\_DB=TRUE

ORA\_DB\_PATH=C:\\oraclexe\\app\\oracle\\product\\10.2.0\\server #---------------Use Existing Oracle-------------- DCNM\_DB\_URL=jdbc\:oracle\:thin\:@<ip\_address\_of\_oracle\_machine>\:1521\:XE DCNM\_DB\_NAME=XE SELECTED\_DATABASE=oracle DCNM\_DB\_USERNAME=oracledbadmin1 DCNM\_DB\_USER\_PASSWORD=oracledbadmin1

ステップ **5** Cisco DCNM ソフトウェアをダウンロードしたディレクトリに移動し、次のコマンドを使用し て適切なインストーラを実行します。

**dcnm-release.exe -i silent -f** *<path\_of\_installer.properties>*

タスク マネージャ プロセスでアップグレードのステータスを確認できます。

Cisco DCNM リリース 11.5(1) サービスは、セカンダリ サーバーで自動的に開始されます。

# **Elasticsearch** スキーマが変更された場合の **Cisco DCNM Windows** フェ デレーションのアップグレード

始める前に

フェデレーション設定で 2 つのノードで Elasticsearch が実行されていることを確認します。

手順

ステップ **1** DCNM サービスを停止します。

• Windows の場合:C:\Program Files\cisco それ Systems\dcm\dcnm\bin に移動 します。StopLANSANServer.bat をダブルクリックして、サービスを停止します。

- Linux の場合:/root へのログオンします。**/root/Stop\_DCNM\_Servers** コマンドを使用し て、サービスを停止します。
- ステップ **2** プライマリ サーバを最初にアップグレードし、次にフェデレーション セットアップのセカン ダリ サーバをアップグレードします。この説明については、サイレント インストールを通し て Cisco DCNM Windows フェデレーションをアップグレードする (7 ページ) を参照してく ださい。
- ステップ **3** DCNM サービスを開始します。

# **Linux** 上の **Cisco SAN** のリリース **11.4(1)** から **11.5(1)** 、 **11.5(**アップグレード

ここでは、Linux の Cisco DCNM SAN を最新バージョンにアップグレードする手順について説 明します。

## **GUI** を使用した **Cisco DCNM Linux** のアップグレード

### **Before you begin**

- Cisco DCNM 11.4(1) が稼働していることを確認します。
- Elasticsearch サービスが使用可能であることを確認してください。
- アップグレードを開始する前に、サーバで稼働している DCNM SANク ライアントとデバ イス マネージャのすべてのインスタンスを閉じます。

### **Procedure**

ステップ **1** DCNM サービスを停止します。

**Note** Elasticsearch サービスが実行されていることを確認します。

ステップ **2** リリース 11.5(1) 実行ファイルの Cisco DCNM ソフトウェアを実行します。

アップグレード通知ウィンドウが表示されます

ステップ **3 [OK]** をクリックして、アップグレードを開始します。

次のメッセージが表示されます。

Please close the DCNM Installation wizard gracefully using "Done" option on last installation step and wait for the installation wizard to close automatically. Do not restart the system or forcefully terminate the Installation wizard while it is still in progress."

[OK] をクリックして作業を続行します。

ステップ **4** アップグレードが完了したら、**[**完了 **(Done)]** をクリックします。 Cisco DCNM リリース 11.5(1) サービスは自動的に開始されます。

### **What to do next**

Linux スタンドアロン サーバで Cisco DCNM リリース 11.2(1) からアップグレードした後は、 Web UI を起動して SAN クライアントをダウンロードする前に、ブラウザのキャッシュと Java コンソール キャッシュを消去していることを確認してください。Java コンソールには、以前 のバージョンの SAN クライアントデータが記憶されています。Java コンソール キャッシュを 消去しないと、ダウンロードした最新の SAN クライアントを使用できなくなります。

# **GUI** を使用した **Cisco DCNM Linux** フェデレーションのアップグレード

**Note** プライマリとセカンダリの両方のデータベース プロパティが同じであることを確認します。

### **Before you begin**

- Cisco DCNM 11.4(1) が稼働していることを確認します。
- Elasticsearch サービスが使用可能であることを確認してください。
- アップグレードを開始する前に、サーバで稼働している DCNM SANク ライアントとデバ イス マネージャのすべてのインスタンスを閉じます。

### **Procedure**

ステップ **1** プライマリおよびセカンダリ DCNM サービスの両方を停止します。

**Note** Elasticsearch サービスが実行されていることを確認します。

ステップ **2** プライマリ サーバーで、Cisco DCNM リリース 11.5(1) 実行ファイルを実行します。

アップグレード通知ウィンドウが表示されます。

次のメッセージが表示されます。

Please close the DCNM Installation wizard gracefully using "Done" option on last installation step and wait for the installation wizard to close automatically. Do not restart the system or forcefully terminate the Installation wizard while it is still in progress."

[OK] をクリックして作業を続行します。

ステップ **3 [OK]** をクリックして、アップグレードを開始します。

- ステップ **4** プライマリ サーバでアップグレードが完了したら、**[**完了 **(Done)]** をクリックします。 Cisco DCNM リリース 11.5(1) サービスは、プライマリ サーバーで自動的に開始します。
- ステップ **5** セカンダリ サーバーで、Cisco DCNM リリース 11.5(1) 実行ファイルを実行します。

アップグレード通知ウィンドウが表示されます。

次のメッセージが表示されます。

Please close the DCNM Installation wizard gracefully using "Done" option on last installation step and wait for the installation wizard to close automatically. Do not restart the system or forcefully terminate the Installation wizard while it is still in progress."

[OK] をクリックして作業を続行します。

- ステップ **6 [OK]** をクリックして、アップグレードを開始します。
- ステップ **7** セカンダリ サーバでアップグレードが完了したら、**[**完了 **(Done)]** をクリックします。

Cisco DCNM リリース 11.5(1) サービスは、セカンダリ サーバーで自動的に開始されます。

# サイレントインストールを通して**CiscoDCNM Linux**をアップグレード する

Cisco DCNMは、リモート認証モードではなく、ローカル認証モードでのみサイレントインス トールおよびアップグレードをサポートしています。 **Note**

既存の DCNM セットアップの場合と同じように、リリース 11.5(1) には同じデータベースを使 用する必要があります。 **Note**

### **Before you begin**

- Cisco DCNM 11.4(1) が稼働していることを確認します。
- Elasticsearch サービスが使用可能であることを確認してください。
- アップグレードを開始する前に、サーバで稼働している DCNM SANク ライアントとデバ イス マネージャのすべてのインスタンスを閉じます。

### **Procedure**

ステップ1 DCNM サービスを停止します。

ステップ2 installer.properties ファイルを開き、次のプロパティを更新します。

INSTALLATION\_TYPE=UPGRADE USE\_EXISTING\_DB=TRUE

ステップ **3** Cisco DCNM ソフトウェアをダウンロードしたディレクトリに移動し、次のコマンドを使用し て適切なインストーラを実行します。

**dcnm-release.bin -i silent -f** *<path\_of\_installer.properties>*

Cisco DCNM リリース 11.5(1) サービスは、アップグレードが完了した後に開始します。

コマンド **ps -ef | grep 'LAX'** を使用して、アップグレード プロセスのステータスを確認できま す。サイレント インストールが完了すると、プロンプトが返されます。

# サイレントインストールを通して**CiscoDCNM Linux**フェデレーション をアップグレードする

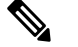

Cisco DCNMは、リモート認証モードではなく、ローカル認証モードでのみサイレントインス トールおよびアップグレードをサポートしています。 **Note**

プライマリとセカンダリの両方のデータベース プロパティが、以前のリリース セットアップ と同じであることを確認します。 **Note**

### **Before you begin**

- Cisco DCNM 11.4(1) が稼働していることを確認します。
- Elasticsearch サービスが使用可能であることを確認してください。
- アップグレードを開始する前に、サーバで稼働している DCNM SANク ライアントとデバ イス マネージャのすべてのインスタンスを閉じます。

### **Procedure**

ステップ **1** プライマリおよびセカンダリ DCNM サービスの両方を停止します。

ステップ **2** プライマリ サーバで、installer.properties ファイルを開き、次のプロパティを更新し ます。

> INSTALLATION\_TYPE=UPGRADE USE\_EXISTING\_DB=TRUE

ステップ **3** Cisco DCNM ソフトウェアをダウンロードしたディレクトリに移動し、次のコマンドを使用し て適切なインストーラを実行します。

**dcnm-release.bin -i silent -f** *<path\_of\_installer.properties>*

コマンド **ps -ef | grep 'LAX'** を使用して、アップグレード プロセスのステータスを確認できま す。サイレント インストールが完了すると、プロンプトが返されます。

Cisco DCNM リリース 11.5(1) サービスは、プライマリ サーバーで自動的に開始します。

ステップ **4** プライマリ サーバで、アップグレードが完了したら、**Done** をクリックします。

Cisco DCNM リリース 11.5(1) サービスは、プライマリ サーバーで自動的に開始します。

- ステップ **5** セカンダリ サーバで、installer.properties ファイルを開き、次のプロパティを更新します。 INSTALLATION\_TYPE=UPGRADE USE\_EXISTING\_DB=TRUE
- ステップ **6** Cisco DCNM ソフトウェアをダウンロードしたディレクトリに移動し、次のコマンドを使用し て適切なインストーラを実行します。

**dcnm-release.bin -i silent -f** *<path\_of\_installer.properties>*

コマンド **ps -ef | grep 'LAX'** を使用して、アップグレード プロセスのステータスを確認できま す。サイレント インストールが完了すると、プロンプトが返されます。

Cisco DCNM リリース 11.5(1) サービスは、セカンダリ サーバーで自動的に開始されます。

## **Elasticsearch**スキーマが変更された場合の**CiscoDCNMLinux**フェデレー ションのアップグレード

### 始める前に

フェデレーション設定で 2 つのノードで Elasticsearch が実行されていることを確認します。

手順

ステップ1 DCNM サービスを停止します。

• Windows の場合:C:\Program Files\cisco それ Systems\dcm\dcnm\bin に移動 します。StopLANSANServer.bat をダブルクリックして、サービスを停止します。

- Linux の場合:/root へのログオンします。**/root/Stop\_DCNM\_Servers** コマンドを使用し て、サービスを停止します。
- ステップ **2** プライマリ サーバを最初にアップグレードし、次にフェデレーション セットアップのセカン ダリ サーバをアップグレードします。この説明については、サイレント インストールを通し て Cisco DCNM Linux フェデレーションをアップグレードする (12 ページ) を参照してくだ さい。
- ステップ **3** DCNM サービスを開始します。

# **Windows** および **Linux** 展開で **Cisco DCNM SAN 11.2(1)** また は **11.3(1)** から **11.5(1)** へアップグレードする

ここでは、次の内容について説明します。

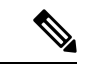

Elasticsearch がアップグレードに互換性がない場合、リリース 11.5(1) にアップグレードする前 に、パフォーマンス マネージャ データを再インデックス化する必要があります。リリース 11.5(1) にアップグレードするときに Performance Manager データを保存することを選択した場 合は、Cisco TAC に連絡してサポートを受けることを推奨します。 (注)

## **GUI** を使用した **Cisco DCNM** のリリース **11.2(1)** または **11.3(1)** から**11.5(1)** へのアップグレード

11.2(1) および 11.3(1) でサポートされている Elasticsearch バージョンは、11.5(1) でサポートさ れている Elasticsearch と互換性がないため、リリース 11.5(1) にアップグレードする前に Elasticsearch データのインデックスを再作成する必要があります。

アップグレード スクリプトは、Elasticsearch の現在のバージョンがアップグレードに互換性が あるかどうかを確認します。互換性がない場合、アップグレードプロセスが停止します。アッ プグレード スクリプトを実行する場合、互換性のないパフォーマンス データが発生したとき にアップグレードプロセスが終了します。データを再インデックス化して、アップグレードを 続行します。

既存の Elasticsearch データベースが 250GB を超える場合、Cisco DCNM サーバは、再インデッ クス作成を完了するために 500GB を超える HDD スペースを必要とします。

11.2(1) または 11.3(1) からリリース 11.5(1) へ Cisco DCNM Windows/Linux をアップグレードす るには、以下の手順を実行します。

### **Before you begin**

- DCNM 11.2(1) または 11.3(1) が稼働していることを確認します。
- Elasticsearch サービスが使用可能であることを確認してください。

Elasticserviceサービスは、フェデレーションセットアップのすべてのノードで動作する必 要があります。

- アップグレードを開始する前に、サーバで稼働している DCNM SANク ライアントとデバ イス マネージャのすべてのインスタンスを閉じます。
- Windows の DCNM SAN 展開の場合、DCNM アップグレード中は常にすべてのウイルス対 策ソフトウェアを無効にします。ウイルス対策ソフトウェアが DCNM アップグレード プ ロセスをブロックする場合があります。

フェデレーション セットアップに加えて、次の順番でアップグレードを実行します。

**1.** プライマリ ノードをアップグレードします。

サービスを開始します。プライマリ ノード PM データを再インデックス化します。

- **2.** セカンダリ ノードをアップグレードします。 サービスを開始します。
- **3.** 3 番目のノードをアップグレードします。 サービスを開始します。

### **Procedure**

ステップ **1** DCNM サービスを停止します。

**Note** Elasticsearch サービスが実行されていることを確認します。

フェデレーションセットアップについては、アップグレードを続行するためElasticsearchがす べてのノードで稼働していることを確認します。

ステップ **2** リリース 11.5(1) の実行可能ファイルの Cisco DCNM ソフトウェアを実行します。

次のメッセージが表示されます。

Please close the DCNM Installation wizard gracefully using "Done" option on last installation step and wait for the installation wizard to close automatically. Do not restart the system or forcefully terminate the Installation wizard while it is still in progress."

[OK] をクリックして作業を続行します。

ステップ **3 [OK]** をクリックして、アップグレードを開始します。

```
インストーラは、Elasticsearch がアップグレード可能かどうかを確認します。
```
• Elasticsearch にアップグレードの互換性がない場合、次のエラー メッセージが生成されま す。

### **Elasticsearch indices need manual reindexing**

Some Elastic Search indices are created with ES version 2.3. Please reindex these manually and proceed with upgrade. Reindexing package can be downloaded from CCO. DCNM Installer will now quit.

プロセスを中止するには、**[OK]** をクリックします。

PMDB データを再インデックス化して、アップグレードを開始します。

- Elasticsearch がアップグレードに互換性がない場合、リリース 11.5(1) にアップ グレードする前に、パフォーマンス マネージャ データを再インデックス化す る必要があります。リリース 11.5(1) にアップグレードするときに Performance Managerデータを保存することを選択した場合は、CiscoTACに連絡してサポー トを受けることを推奨します。 **Note**
- Elasticsearch アップグレードに互換性がある場合、または Elasticsearch の再インデックス 化を完了した場合、プロセスが続行します。

Elasticsearch は、リリース 11.5(1) への DCNM アップグレードの一部としてもアップグレード されます。アップグレードが完了すると、古いPMDBデータの再インデックス化に関するメッ セージが生成されます。

### **PM DB manual reindexing**

PMDB Elastic Search index needs to be reindexed manually using the scripts under INSTALL\_DIR/dcnm/dcnm/fm/reindexes/esmapping. The old PMDB data will be available after reindexing.

ステップ **4** アップグレードが完了したら、**[**完了 **(Done)]** をクリックします。

次のメッセージが生成されます。

Elasticsearch(ES) indices for historical Performance Monitoring (PM) data need to be reindexed manually. Check DCNM installation and upgrade guide for more details.

### ステップ **5** [OK] をクリックします。

Cisco DCNM リリース 11.5(1) サービスは自動的に開始されます。

アップグレード プロセスでは PMDB データを再インデックス化しません。このタ スクを手動で実行する必要があります。リリース 11.5(1) で以前のバージョンの PMDB データが必要な場合、データを手動で再インデックス化する必要がありま す。PMDBデータを手動で再インデックス化する手順については、アップグレード 後に DCNM SAN リリース 11.5(1) に PMDB を再インデックス化する, on page 19 を 参照してください。 **Note**

# サイレント インストールを通して **Cisco DCNM** をリリース **11.2(1)** また は **11.3(1)** から **11.5(1)** へアップグレードする

11.2(1) および 11.3(1) でサポートされている Elasticsearch バージョンは、11.5(1) でサポートさ れている Elasticsearch と互換性がないため、リリース 11.5(1) にアップグレードする前に Elasticsearch データのインデックスを再作成する必要があります。

アップグレード スクリプトは、Elasticsearch の現在のバージョンがアップグレードに互換性が あるかどうかを確認します。互換性がない場合、アップグレードプロセスが停止します。アッ プグレード スクリプトを実行する場合、互換性のないパフォーマンス データが発生したとき にアップグレードプロセスが終了します。データを再インデックス化して、アップグレードを 続行します。

既存の Elasticsearch データベースが 250GB を超える場合、Cisco DCNM サーバは、再インデッ クス作成を完了するために 500GB を超える HDD スペースを必要とします。

11.2(1) または 11.3(1) からリリース 11.5(1) へ Cisco DCNM Windows/Linux をアップグレードす るには、以下の手順を実行します。

### **Before you begin**

- DCNM 11.2(1) または 11.3(1) が稼働していることを確認します。
- Elasticsearch サービスが使用可能であることを確認してください。
- アップグレードを開始する前に、サーバで稼働している DCNM SANク ライアントのすべ てのインスタンス (SAN クライアントとデバイス マネージャの両方) を閉じます。
- Windows の DCNM SAN 展開の場合、DCNM アップグレード中は常にすべてのウイルス対 策ソフトウェアを無効にします。ウイルス対策ソフトウェアが DCNM アップグレード プ ロセスをブロックする場合があります。

フェデレーション セットアップに加えて、次の順番でアップグレードを実行します。

**1.** プライマリ ノードをアップグレードします。

サービスを開始します。プライマリ ノード PM データを再インデックス化します。

- **2.** セカンダリ ノードをアップグレードします。 サービスを開始します。
- **3.** 3 番目のノードをアップグレードします。 サービスを開始します。

### **Procedure**

ステップ **1** DCNM サービスを停止します。

**Note** Elasticsearch サービスが実行されていることを確認します。

フェデレーションセットアップについては、アップグレードを続行するためElasticsearchがす べてのノードで稼働していることを確認します。

ステップ **2** インストーラのプロパティ ファイルを開き、次のプロパティを更新します。

INSTALLATION\_TYPE=UPGRADE USE\_EXISTING\_DB=TRUE

ステップ **3** Cisco DCNM ソフトウェアをダウンロードしたディレクトリに移動し、次のコマンドを使用し て適切なインストーラを実行します。

**dcnm-release.exe -i silent -f** *<path\_of\_installer.properties>*

Elasticsearch にアップグレードの互換性がない場合、アップグレードは停止します。 **error.properties** ファイルにエラー メッセージが生成されます。PMDB データを再インデック ス化して、アップグレードを開始します。

Elasticsearch がアップグレードに互換性がない場合、リリース 11.5(1) にアップグ レードする前に、パフォーマンス マネージャ データを再インデックス化する必要 があります。リリース 11.5(1) にアップグレードするときに Performance Manager データを保存することを選択した場合は、Cisco TAC に連絡してサポートを受ける ことを推奨します。 **Note**

Elasticsearch アップグレードに互換性がある場合、または Elasticsearch の再インデックス化を 完了した場合、プロセスが続行します。

### **What to do next**

Cisco DCNM リリース 11.5(1) サービスは、アップグレードの完了後に開始されます。タスク マネージャ プロセスでアップグレードのステータスを確認できます。

PMDB を再インデックス化するメッセージは、**dcnm\_installer.log** ファイルに生成されます。

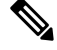

- **Note**
	- アップグレード プロセスでは PMDB データを再インデックス化しません。このタスクを手動 で実行する必要があります。リリース 11.5(1) で以前のバージョンの PMDB データが必要な場 合、データを手動で再インデックス化する必要があります。PMDBデータを手動で再インデッ クス化する手順については、アップグレード後に DCNM SAN リリース 11.5(1) に PMDB を再 インデックス化する, on page 19 を参照してください。

次のメッセージが **dcnm\_installer.log** ファイルに含まれています。

Elasticsearch(ES) indices for historical Performance Monitoring (PM) data need to be reindexed manually. Check DCNM installation and upgrade guide for more details.

# アップグレード後に **DCNM SAN** リリース **11.5(1)** に **PMDB** を再インデッ クス化する

Elasticsearch がアップグレードに互換性がない場合、リリース 11.5(1) にアップグレードする前 に、パフォーマンス マネージャ データを再インデックス化する必要があります。パフォーマ ンス マネージャ データのインデックスを再作成するには、次のタスクを実行します。

既存の Elasticsearch データベースが 250GB を超える場合、Cisco DCNM サーバは、再インデッ クス作成を完了するために 500GB を超える HDD スペースを必要とします。

### 始める前に

DCNM リリース 11.2(1) または 11.3(1) からリリース 11.5(1) にアップグレードした後に、古い PM データベース インデックスを削除する必要があります。

リリース 11.5(1) にアップグレードするときに Performance Manager データを保存することを選 択した場合は、Cisco TAC に連絡してサポートを受けることを推奨します。

### 手順

ステップ **1 esmapping** ディレクトリに移動し、次のスクリプトを見つけます。

Windows 上の DCNM の場合:

- ReindexPMDBCurl.bat
- DeletePMDBIndexCurl.bat
- Windows のインストールには、curl ユーティリティが必要な場合があります。curl ユーティリティをインストールしてください。zipファイルは、**/esmapping** ディレ クトリに **curl-win64.zip** として提供されます。 (注)

Linux 上の DCNM の場合:

- ReindexPMDBCurl.sh
- DeletePMDBIndexCurl.sh

リリース 11.5(1) にアップグレードするときに Performance Manager データを保存することを選 択した場合は、Cisco TAC に連絡してサポートを受けることを推奨します。

ステップ **2** Windows の DCNM の場合は **ReindexPMDBCurl.bat** スクリプトを、Linux の場合は DCNM の **ReindexPMDBCurl.sh** スクリプトを実行します。

> スクリプトの実行中にエラーが表示されないことを確認します。スクリプトからの出力をファ イルに収集し、すべてのファイルのインデックスが再作成されていることを確認します。

**PmdbReindex.log** ファイルが PMDB 再インデックス化スクリプトに生成されます。

# **OVA/ISO** での **Cisco SAN** へのアップグレード

リリース 11.3(1) から、OVA\ISO に Cisco DCNM SAN をインストールできます。ただし、以前 のリリースの DCNM をリリース 11.3(1) に移行することはできません。代わりに、OVA また は ISO で SAN 用 Cisco DCNM の新規インストールを実行し、Performance Manager データを古 いバージョンからインポートします。

アップグレードを開始する前に、サーバで稼働している DCNM SANク ライアントのすべての インスタンス(SAN クライアントとデバイス マネージャの両方)を閉じます。 (注)

手順については、スタンドアロン モードでの *DCNM* 仮想アプライアンスのインライン アップ グレードのセクションを参照してください。

### **PM** データの移行

OVA/ISO の DCNM SAN へのアップグレード パスはありません。ただし、Cisco DCNM 11.3(1) の新規インストールでは、次のリリースから Performance Manager データを移行することがで きます。

Cisco DCNM リリース 11.5(1) にアップグレードするには、次のアップグレード パスを使用し ます。

- インライン アップグレードを使用した 11.4(1) から 11.5(1) へのアップグレード
- インライン アップグレードを使用した 11.3(1) から 11.5(1) へのアップグレード
- インライン アップグレードを使用した 11.3(1) から 11.4(1) へのアップグレード
- 11.2(1) SAN から 11.3(1) SAN OVA/ISO
- 11.1(1) SAN から 11.3(1) SAN OVA/ISO
- 10.4(2) SAN OVA から 11.3(1) SAN OVA/ISO

リリース 11.5(1) にアップグレードするときに Performance Manager データを保存することを選 択した場合は、Cisco TAC に連絡してサポートを受けることを推奨します。

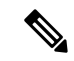

Performance manager データを移行する前に、Cisco DCNM 11.3(1) で Performance Manager が停 止していることを確認します。アップグレードが完了したら、PerformanceManagerのデータ収 集を開始する必要があります。 (注)

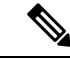

Cisco DCNM 11.3(1) で新たに収集されたデータは、移行した Performance Manager 収集データ に置換されます。 (注)

OVA/ISO 展開の場合、Cisco DCNM リリース 11.5(1) にアップグレードした後、SAN クライア ントまたはデバイスマネージャを起動する前に証明書を更新する必要があります。証明書を更 新するには、**appmgr afw update-cert-dcnm-client** コマンドを使用します。

### 古いリリースからの **SAN Insights** データ

古いリリースからの SAN Insights データは大きすぎるため、2 週間ごとに更新されます。SAN Insight データを新しい DCNM 11.3(1) OVA/ISO インストールに移行しないことをお勧めしま す。

ファブリックでパフォーマンスモニタリングを使用している場合は、この項の手順を使用して Performance Manager データを移行します。ただし、この手順では、Elasticsearch データベース 内のすべての内容がコピーされます。したがって、この手順を実行する前に、次のコマンドを 使用してDCNMにデータをストリーミングしている各スイッチのSAN Insightsデータを削除し ます。

*<DCNM InstallLocation>***\dcm\fm\bin\FMGeneric.bat com.cisco.dcbu.analytics.CleanupSanInsightES** *<switchname\_in\_lowercase> <switch\_ip\_address>*

**C:\Program Files\CiscoDCNM**\dcm\fm\bin\FMGeneric.bat com.cisco.dcbu.analytics.CleanupSanInsightES **mds9396t-174145 XXX.XX.XXX.XXX**

ここでは、新しくインストールされた Cisco DCNM 11.3(1) アプライアンスに PM データを移行 する手順について説明します。

# スタンドアロン モードでの **DCNM** 仮想アプライアンスのインライン アップグレード

既存のDCNMに新しいDCNMを提供することで、インラインアップグレードでDCNMをアッ プグレード可能になります。インライン アップグレード後、DCNM アプリケーションを起動 する前にブラウザ キャッシュを消去するようにしてください。

スタンドアロン モードで DCNM 仮想アプライアンスをアップグレードするには、次の作業を 実行します。

サーバで実行されている DCNM SAN クライアントと Device Manager のすべてのインスタンス を閉じていることを確認します。 **Note**

### **Procedure**

ステップ **1** Cisco DCNM アプライアンス コンソールにログインします。

システム要件が最小リソース要件を満たしていない場合、コンソールまたは SSH 経由で DCNM にログオンするたびに、**SYSTEM RESOURCE ERROR** が表示され ます。コンソール/ SSH 経由で DCNM にシステム要件のログオンを変更します。 **Caution**

- OVA のインストールの場合:ホスト用に展開された OVF テンプレートで、右クリックし て **[**設定 **(Settings)] > [Web** コンソールの起動 **(Launch Web Console)]** を選択します。
- ISO のインストールの場合:KVM コンソールまたは UCS(ベア メタル) コンソールを選択 します。
- SSHセッションからインラインアップグレードを実行しないでください。セッショ ンがタイムアウトし、アップグレードが不完全になることがあります。 **Caution**

または

次のコマンドを実行してスクリーン セッションを作成します。

dcnm# **screen**

これにより、コマンドを実行できるセッションが作成されます。このコマンドは、ウィンドウ が表示されていない場合、または切断された場合でも実行し続けます。

ステップ **2 appmgr backup** コマンドを使用してアプリケーション データのバックアップを取得します。

**Note** SAN Insights 機能が設定されている場合は、この手順を実行しないでください。

dcnm# **appmgr backup**

DCNM サーバの外部にある安全な場所にバックアップ ファイルをコピーします。

ステップ **3 su** コマンドを使用して、/root/ ディレクトリにログオンします。

dcnm# **su** Enter password: **<<enter-password>>** [root@dcnm]#

- ISO をディレクトリにマウントする前に、/root/ フォルダーにアクセスできるこ とを確認します。 **Note**
- ステップ **4** dcnm-va.11.5.1.iso.zip ファイルを解凍し、DCNM 11.5(1) ISO ファイルをアップグ レードする DCNM セットアップ内の /root/ フォルダーにアップロードします。
- ステップ **5 mkdir /mnt/iso** コマンドを使用して、**iso** という名前のフォルダを作成します。

[root@dcnm]# **mkdir /mnt/iso**

ステップ **6** /mnt/iso フォルダーのスタンドアロン セットアップに DCNM 11.5(1) ISO ファイルをマウン トします。

**mount -o loop** *<DCNM 11.5(1) image>* **/mnt/iso**

[root@dcnm]# **mount -o loop dcnm-va.11.5.1.iso /mnt/iso**

ステップ **7 /mnt/iso/packaged-files/scripts/** に移動して **./inline-upgrade.sh** スクリプトを実行します。

[root@dcnm]# **cd /mnt/iso/packaged-files/scripts/** dcnm# **./inline-upgrade.sh** Do you want to continue and perform the inline upgrade to  $11.5(1)?$  [y/n]: **y** 

Cisco DCNMリリース11.2(1)からアップグレードする場合にのみ、新しいsysadmin パスワードを入力するように求められます。 **Note**

ステップ **8** プロンプトで新しい sysadmin ユーザー パスワードを入力します。

Cisco DCNMリリース11.2(1)からアップグレードする場合にのみ、新しいsysadmin パスワードを入力するように求められます。 **Note**

Enter the password for the new sysadmin user: **<<sysadmin password>>** Enter it again for verification: << sysadmin password>>

アップグレードが完了すると、アプライアンスが再起動します。再起動後、SSH\rootアクセス はデフォルトで無効になっています。**sysadmin** ユーザーを使用します。

11.2(1) および 11.3(1) でサポートされている Elasticsearch バージョンは、11.5(1) でサポートさ れている Elasticsearch と互換性がないため、リリース 11.5(1) にアップグレードする前に Elasticsearch データのインデックスを再作成する必要があります。

次のメッセージが生成されます。

\*\*\*\*\*\*\*\*\*\*\*\*\*\*\*\*\*\*\*\*\*\*\*\*\*\*\*\*\*\*\*\*\*\*\*\*\*\*\*\*\*\*\*\*\*\*\*\*\*\*\*\*\*\*\*\*\*\*\*\*\*\*\*\*\*\*\*\*\* WARNING: Elasticsearch indices for historical Performance Monitoring (PM) data need to be reindexed manually. Check DCNM installation and upgrade guide for more details. \*\*\*\*\*\*\*\*\*\*\*\*\*\*\*\*\*\*\*\*\*\*\*\*\*\*\*\*\*\*\*\*\*\*\*\*\*\*\*\*\*\*\*\*\*\*\*\*\*\*\*\*\*\*\*\*\*\*\*\*\*\*\*\*\*\*\*\*\*

確認メッセージが表示されます。**[y]** を入力して、アップグレードを続行してください。

アップグレードの完了後に、システムがリブートします。

ステップ **9 appmgr status all** コマンドを使用して、DCNM アプリケーションが機能していることを確認し ます。

[root@dcnm]# **appmgr status all**

ステップ **10** Cisco DCNM リリース 11.5(1) が正常にインストールされていることを確認するには、 **appmgr show version** コマンドを使用します。

[root@dcnm]# **appmgr show version**

Cisco Data Center Network Manager Version: 11.5(1) Install mode: SAN Only Standalone node. HA not enabled.

ステップ **11 exit** コマンドを使用して、**screen** セッションを終了します。

[root@dcnm]# **exit**

- ステップ **12** DCNM セットアップのすべての計算ノードから **dcnm-va-patch.11.5.1.iso** ファイルをアンマウ ントします。
	- **.iso** ファイルをマウント解除する前に、screen セッションを終了する必要がありま す。 **Note**

[root@dcnm]# **umount /mnt/iso**

### **What to do next**

適切なクレデンシャルを使用して DCNM Web UI にログオンします。

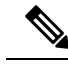

リリース11.3(1) では、sysadmin と root ユーザーのパスワードは同一ではありません。11.5(1) にアップグレードすると、sysadmin および root ユーザーのパスワードは保持されます。 **Note**

ただし、アップグレード後にCisco DCNMでバックアップと復元を実行すると、sysadmin ユー ザーはrootユーザーからパスワードを継承するため、両方のユーザーが同じパスワードを持ち ます。復元が完了したら、両方のユーザーのパスワードを変更できます。

**[**設定 **(Settings)]** アイコンをクリックし、**[DCNM** の詳細 **(About DCNM)]** を選択します。展開 したインストール タイプを表示して確認できます。

古いPMデータは Elasticsearch に保持されます。Elasticsearch は、Cisco DCNM Web UI、**[**ダッ シュボード(**Dashboard**)**]**、**[**ヘルス(**Health**)**]** と**[**管理(**Administration**)**]**、**[DCNM**サーバ (**DCNM Server**)**]**、**[**サーバステータス(**ServerStatus**)**]**の順に選択すると、再インデックス が必要と表示されます。

リリース 11.5(1) にアップグレードするときに Performance Manager データを保存することを選 択した場合は、Cisco TAC に連絡してサポートを受けることを推奨します。

Performance Manager データを保存することを選択した場合は、Cisco TAC に連絡してサポート を受けることを推奨します。

SAN Insights データを使用して Cisco DCNMサーバ11.3(1) をアップグレードすると、DCNM サーバ 11.4(1) の一部のデータが再処理されます。これにより、Cisco DCNM Web UI のいくつ かの SAN Insights ページに表示される現在のデータに遅延が生じます。

# **10.4(x) SAN OVA/ISO/Windows** から新しい **DCNM 11.3(1) OVA/ISO** への **PM** データ移行

リリース 10.4(1) OVA または 10.4(2) OVA では、パフォーマンス マネージャは RRD をデータ ベースとして使用してすべての raw データを保存します。Cisco DCNM は、RRD ファイルを柔 軟なデータベースに移行するためのインライン移行プロセスを提供します。

10.4(1) または 10.4(2) OVA データを 11.3(1) OVA\ISO に移行るには、次の手順を実行します。

### 手順

ステップ **1** DCNM 10.4 (1) または 10.4(2) サーバを停止します。

- Windows の場合:C:\Program Files\cisco それ Systems\dcm\dcnm\bin に移動 します。StopLANSANServer.bat をダブルクリックして、サービスを停止します。
- Linux の場合:/root へのログオンします。**/root/Stop\_DCNM\_Servers** コマンドを使用し て、サービスを停止します。

ステップ **2** RRD ファイルが配置されている /usr/local/cisco/dcm/fm/pm/db に移動します。

RRD ファイルを安全な場所にコピーします。

Windows の場合:[RRD] ファイル フォルダを右クリックし、**[**コピー **(Copy)]** をクリックしま す。安全なディレクトリに内容を貼り付けます。

Linux:コピー**/usr/local/cisco/dcm/fm/pm/db/***<<rrd\_directory>>*を実行して、すべてのRRDファ イルを安全なディレクトリにコピーします。

- ステップ **3** 新しくインストールされた DCNM 11.3 (1) SAN OVA\ISO サーバで、同じファブリックを検出 します。
- ステップ **4** ファブリック検出の後、[SAN 収集 (SAN Collections)] を有効にして、パフォーマンス マネー ジャの収集を開始します。

Cisco DCNM **[Web UI] > [**管理 **(Administration)] > [DCNM** サーバ **(DCNM Server)] > [**サーバ ス テータス **(Server Status)] > [**パフォーマンス コレクタ **(Performance Collector)]** を選択します。 [ステータス (Status)] 列を確認します。

Cisco DCNM Web UI からパフォーマンス マネージャがデータを収集するために、DCNM サー バを 60 ~ 70 分許可します。

- ステップ **5 appmgr root-access permit** コマンドを使用して、DCNM サーバへの root アクセスを提供しま す。
- ステップ **6** 11.3(1) DCNMサーバで、/usr/local/cisco/dcm/fm/pm/db/ディレクトリに移動します。 古い DCNM からこのディレクトリに RRD ファイルをコピーします。
- ステップ **7** chmod ‐R 777 コマンドを使用して、すべての RRD ファイルに対する読み取りおよび書き込み 権限を変更します。
- ステップ **8 [**管理 **(Administration)] > [DCNM** サーバ **(DCNM Server)] > [**サーバ ステータス **(Server Status)]** を選択します。

パフォーマンス コレクタ サービスを特定します。

ステップ **9 [**アクション**(Actions)]**列で、**[**サービスの停止**(StopService)]**アイコンをクリックして、パフォー マンス コレクタ サービスを停止します。**[**サービスの再起動 **(Re(Start) Service)]**アイコンをク リックして、収集を開始します。

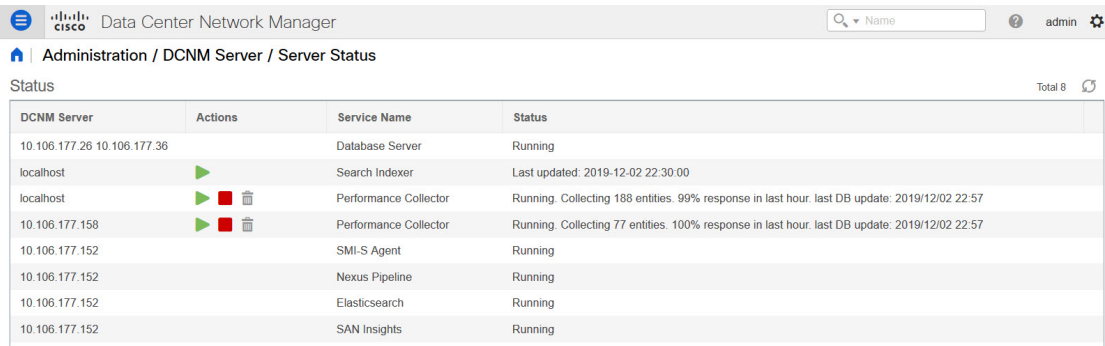

RRD ファイルの量によっては、移行にかかる時間が長くなることがあります。データの移行 後に、移行したすべての RRD ファイルが db\_backup にコピーされます。Web UI から履歴 データを表示できます。

# **11.1(1)** および **11.2(1)** 以降から **11.3(1) OVA/ISO** の新規インストールへの **PM** データの移行

(注) Windows フェデレーションのデータをリリース 11.3(1) SAN OVA\ISO 展開を移行できません。

新規インストール 11.3(1) OVA では、同じファブリックを検出し、パフォーマンス マネージャ を有効にします。古いデータを 11.3(1) にインポートするとき、データを 11.3(1) の既存のデー タに置換します。

11.1(1)または11.2(1) DCNM Windowsパフォーマンスマネージャデータを11.3(1)SAN OVA\ISO 展開に移行するには、次の手順を実行します。

### 手順

ステップ **1** 古い DCNM バージョンで伸縮検索サービスを停止します。

Web UI で、**[**管理 **(Administration)] > [DCNM** サーバ **(DCNM Server)] > [**サーバ ステータス **(Server Status)]** を選択します。パフォーマンス マネージャの収集を停止します。

ステップ2 \\DCNM\_Install\_Directory\dcm\elasticsearch\data\にあるパフォーマンス*マ*ネー ジャ収集ディレクトリ ファイルのバックアップを取得します。

すべてのファイルを圧縮し、ファイルを安全な場所に保存します。

圧縮したファイルには root フォルダとノードおよびデータが入ったすべてのサブ フォルダが必要です。 (注)

```
[root@dcnm173 ~]# unzip -l nodes.zip
Archive: nodes.zip
 Length Date Time Name
 --------- ---------- ----- ----
       0 10-15-2019 04:34 nodes/
       0 10-15-2019 04:34 nodes/0/
       0 10-15-2019 04:34 nodes/0/indices/
       0 10-15-2019 04:34 nodes/0/indices/5AJ72Xv0SXKfXaD9IDMbdw/
       0 10-15-2019 04:34 nodes/0/indices/5AJ72Xv0SXKfXaD9IDMbdw/0/
       0 10-15-2019 04:34 nodes/0/indices/5AJ72Xv0SXKfXaD9IDMbdw/0/index/
     615 10-15-2019 04:33 nodes/0/indices/5AJ72Xv0SXKfXaD9IDMbdw/0/index/segments_11
       0 10-10-2019 00:28 nodes/0/indices/5AJ72Xv0SXKfXaD9IDMbdw/0/index/write.lock
      82 10-15-2019 03:58 nodes/0/indices/5AJ72Xv0SXKfXaD9IDMbdw/0/index/_1ay.dii
       .
       ..
       ...
```
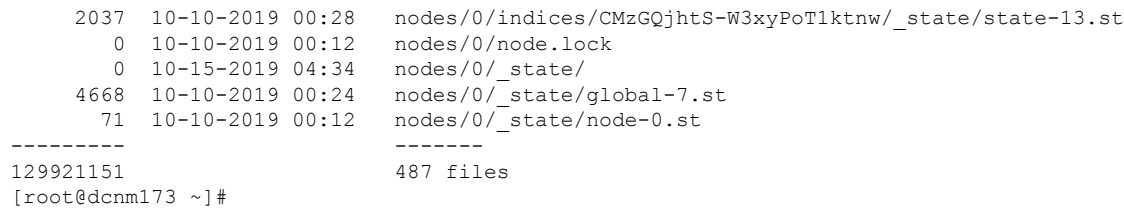

- ステップ **3** 11.3(1) DCNM サーバでは、**appmgr root-access permit** コマンドを使用して root アクセスを DCNM サーバに提供します。
- ステップ **4** 圧縮したファイルを新しくインストールした DCNM 11.3(1)SAN OVA\ISO サーバにコピーしま す。
	- (注) 圧縮したファイル コンテンツを安全なディレクトリにコピーできます。
- ステップ **5** DCNM 11.3 (1) Windows SAN アプライアンスでパフォーマンス マネージャを停止します。
- ステップ **6 appmgr migrate-pm-es-data** コマンドを使用してパフォーマンス マネージャ データを移行しま す。
	- 古いバージョンの DCNM パフォーマンス マネージャ データが移行された後、元の 11.3(1) パフォーマンス マネージャ データが消去されます。 (注)

```
dcnm11-3-1# appmgr migrate-pm-es-data nodes.zip
stop elasticsearch
Stopping AFW Applications...
Stopping AFW Server Processes
Stopping AFW Agent Processes
Stopped Application Framework...
Archive: nodes.zip
   creating: /var/afw/vols/data/elasticsearch_Cisco_afw/usr/share/elasticsearch/data/nodes/
   creating:
/var/afw/vols/data/elasticsearch_Cisco_afw/usr/share/elasticsearch/data/nodes/0/
   creating:
/var/afw/vols/data/elasticsearch_Cisco_afw/usr/share/elasticsearch/data/nodes/0/indices/
   creating:
/var/afw/vols/data/elasticsearch_Cisco_afw/usr/share/elasticsearch/data/nodes/0/indices/5AJ72Xv0SXKfXaD9IDMbdw/
   creating:
/var/afw/vols/data/elasticsearch_Cisco_afw/usr/share/elasticsearch/data/nodes/0/indices/5AJ72Xv0SXKfXaD9IDMbdw/0/
   creating:
/var/afw/vols/data/elasticsearch_Cisco_afw/usr/share/elasticsearch/data/nodes/0/indices/5AJ72Xv0SXKfXaD9IDMbdw/0/index/
  inflating:
/var/afw/vols/data/elasticsearch_Cisco_afw/usr/share/elasticsearch/data/nodes/0/indices/5AJ72Xv0SXKfXaD9IDMbdw/0/index/segments_11
 extracting:
/var/afw/vols/data/elasticsearch_Cisco_afw/usr/share/elasticsearch/data/nodes/0/indices/5AJ72Xv0SXKfXaD9IDMbdw/0/index/write.lock
 extracting:
/var/afw/vols/data/elasticsearch_Cisco_afw/usr/share/elasticsearch/data/nodes/0/indices/5AJ72Xv0SXKfXaD9IDMbdw/0/index/_1ay.dii
  inflating:
/var/afw/vols/data/elasticsearch_Cisco_afw/usr/share/elasticsearch/data/nodes/0/indices/5AJ72Xv0SXKfXaD9IDMbdw/0/index/_1ay.dim
```
. .. ...

```
ending: inflating:
/var/afw/vols/data/elasticsearch_Cisco_afw/usr/share/elasticsearch/data/nodes/0/indices/CMzGQjhtS-W3xyPoT1ktnw/_state/state-13.st
extracting:
/var/afw/vols/data/elasticsearch_Cisco_afw/usr/share/elasticsearch/data/nodes/0/node.lock
  creating:
/var/afw/vols/data/elasticsearch_Cisco_afw/usr/share/elasticsearch/data/nodes/0/_state/
 inflating:
/var/afw/vols/data/elasticsearch_Cisco_afw/usr/share/elasticsearch/data/nodes/0/_state/global-7.st
extracting:
/var/afw/vols/data/elasticsearch_Cisco_afw/usr/share/elasticsearch/data/nodes/0/_state/node-0.st
Started AFW Server Processes
Started AFW Agent Processes
dcnm11-3-1#
```
データが移行されるまでおよそ 30 分間待ちます。

ステップ **7 docker ps**コマンドを使用して伸縮検索のステータスを確認します。

```
dcnm11-3-1# docker ps
CONTAINER ID IMAGE COMMAND
CREATED STATUS STATUS PORTS NAMES
8dfa2935cb0d 127.0.0.1:5000/afwapiproxy:2.0 "/bin/entry.sh"
20 seconds ago Up 17 seconds 0.0.0.0:443->443/tcp AfwApiProxy<br>6839a3d88cb4 127.0.0.1:5001/saninsightpost:1.0 "java -Xms1G -Xmx7..."
6839a3d88cb4 127.0.0.1:5001/saninsightpost:1.0
20 seconds ago Up 17 seconds
saninsightpost Cisco afw.9hfm7g3g0l6y7as0f8e4e288m.qk3gw8a4wm1g7pg8k4rsx4qme
6bbdff07fc8a 127.0.0.1:5001/epltwo:2.0 "/bin/sh -c /usr/l..."
22 seconds ago Up 19 seconds
epltwo_Cisco_afw.9hfm7g3g0l6y7as0f8e4e288m.0newc0fzp1frqt08i8xjjdx5h
896336c7689a 127.0.0.1:5001/saninsightcol:1.0 "/bin/pipeline.sh "
23 seconds ago Up 20 seconds
saninsightcol Cisco afw.9hfm7g3g0l6y7as0f8e4e288m.vzqkxe8owuf9y18icawns3abw
9bc609916781 127.0.0.1:5001/dcnmelastic:5.6.7_11.2.2 "/docker-entrypoin..."<br>25 seconds ago Up 22 seconds 9200/tcp, 9300/tcp
25 seconds ago Up 22 seconds 9200/tcp, 9300/tcp
elasticsearch Cisco afw.9hfm7g3g0l6y7as0f8e4e288m.owdosoye1rco3rr4790429zky
ee78966aef89 127.0.0.1:5000/registry:2 "/sbin/entry.sh"
26 seconds ago Up 23 seconds
registry_cisco_afw.1.xwsd91ty6oajfp7ukfvw2iutd
cc635ab41796 registry:2 "/sbin/entry.sh"
42 seconds ago Up 40 seconds AfwAppRegistry
```
ステップ **8 appmgr restart all** コマンドを使用して DCNM サーバを再起動します。

DCNMが安定し、新しいパフォーマンスマネージャデータに接続するまで10分待機します。

# **11.1(1)** および **11.2(1) Linux** 以降から **11.3(1) OVA/ISO** の新規インストール への **PM** データの移行

(注) Linux フェデレーションのデータをリリース 11.3(1) SAN OVA\ISO 展開を移行できません。

新規インストール 11.3(1) OVA では、同じファブリックを検出し、パフォーマンス マネージャ を有効にします。古いデータを 11.3(1) にインポートするとき、データを 11.3(1) の既存のデー タに置換します。

11.1(1) または 11.2(1) DCNM Linux パフォーマンス マネージャ データを 11.3(1) SAN OVA\ISO 展開に移行するには、次の手順を実行します。

### 手順

ステップ **1** 古い DCNM バージョンで伸縮検索サービスを停止します。

Web UI で、**[**管理 **(Administration)] > [DCNM** サーバ **(DCNM Server)] > [**サーバ ステータス **(Server Status)]** を選択します。パフォーマンス マネージャの収集を停止します。

ステップ **2** \\DCNM\_Install\_Directory\dcm\elasticsearch\data\にあるパフォーマンスマネー ジャ収集ディレクトリ ファイルのバックアップを取得します。

すべてのファイルを圧縮し、ファイルを安全な場所に保存します。

圧縮したファイルには root フォルダとノードおよびデータが入ったすべてのサブ フォルダが必要です。 (注)

[root@dcnm]# **unzip -l nodes.zip**

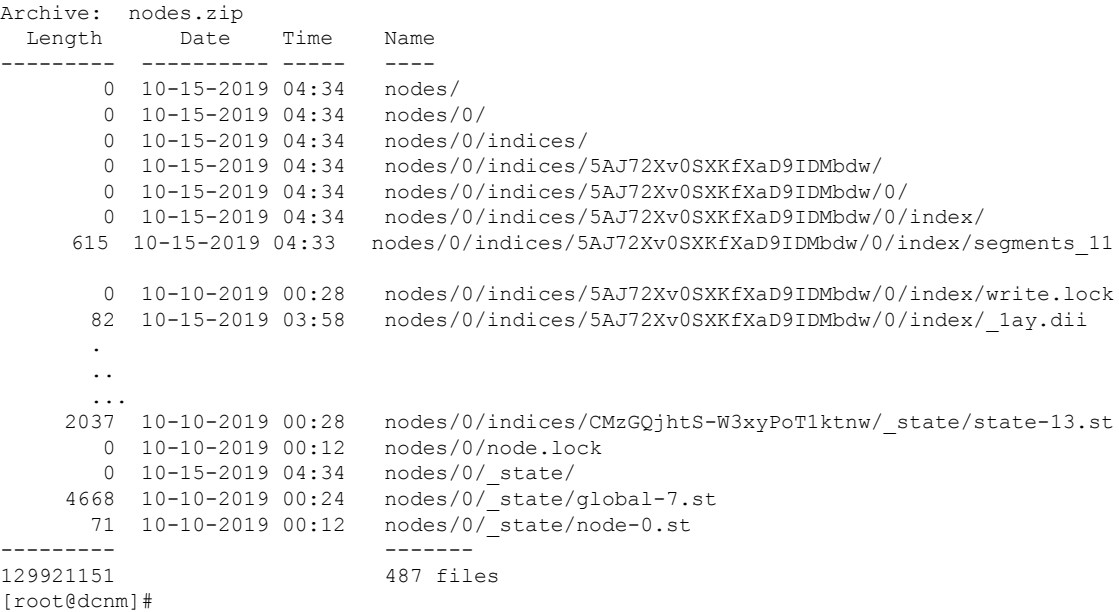

- ステップ **3 zip-r myPMData.zip./** コマンドを使用して、すべてのファイルを圧縮し、ファイルを安全な場 所に保存します。
	- 圧縮したファイルには root フォルダとノードおよびデータが入ったすべてのサブ フォルダが必要です。 (注)

[root@dcnm]# **zip -r nodes.zip nodes** adding: nodes/ (stored 0%) adding: nodes/0/ (stored 0%)

```
adding: nodes/0/indices/ (stored 0%)
 adding: nodes/0/indices/CMzGQjhtS-W3xyPoT1ktnw/ (stored 0%)
 adding: nodes/0/indices/CMzGQjhtS-W3xyPoT1ktnw/3/ (stored 0%)
 adding: nodes/0/indices/CMzGQjhtS-W3xyPoT1ktnw/3/index/ (stored 0%)
 adding: nodes/0/indices/CMzGQjhtS-W3xyPoT1ktnw/3/index/_114o.fdx (deflated 2%)
  adding: nodes/0/indices/CMzGQjhtS-W3xyPoT1ktnw/3/index/_1bsm.fnm (deflated 87%)
  adding: nodes/0/indices/CMzGQjhtS-W3xyPoT1ktnw/3/index/_1cs1.si (deflated 23%)
 adding: nodes/0/indices/CMzGQjhtS-W3xyPoT1ktnw/3/index/_1bsm.si (deflated 38%)
  .
  ..
 ...
 adding: nodes/0/indices/5AJ72Xv0SXKfXaD9IDMbdw/2/_state/ (stored 0%)
 adding: nodes/0/indices/5AJ72Xv0SXKfXaD9IDMbdw/2/_state/state-0.st (deflated 5%)
 adding: nodes/0/indices/5AJ72Xv0SXKfXaD9IDMbdw/_state/ (stored 0%)
 adding: nodes/0/indices/5AJ72Xv0SXKfXaD9IDMbdw/_state/state-3.st (deflated 9%)
 adding: nodes/0/node.lock (stored 0%)
 adding: nodes/0/ state/ (stored 0%)
 adding: nodes/0/ state/global-7.st (deflated 72%)
 adding: nodes/0/_state/node-0.st (deflated 7%)
[root@dcnm]#
```
- ステップ **4** 11.3(1) DCNM サーバでは、**appmgr root-access permit** コマンドを使用して root アクセスを DCNM サーバに提供します。
- ステップ **5** 圧縮したファイルを新しくインストールした DCNM 11.3(1)SAN OVA\ISO サーバにコピーしま す。
	- (注) 圧縮したファイル コンテンツを安全なディレクトリにコピーできます。
- ステップ **6** DCNM 11.3 (1) Linux SAN アプライアンスでパフォーマンス マネージャを停止します。
- ステップ **7 appmgr migrate-pm-es-data** コマンドを使用してパフォーマンス マネージャ データを移行しま す。
	- 古いバージョンの DCNM パフォーマンス マネージャ データが移行された後、元の 11.3(1) パフォーマンス マネージャ データが消去されます。 (注)

```
dcnm11-3-1# appmgr migrate-pm-es-data nodes.zip
stop elasticsearch
Stopping AFW Applications...
Stopping AFW Server Processes
Stopping AFW Agent Processes
Stopped Application Framework...
Archive: nodes.zip
  creating: /var/afw/vols/data/elasticsearch_Cisco_afw/usr/share/elasticsearch/data/nodes/
   creating:
/var/afw/vols/data/elasticsearch_Cisco_afw/usr/share/elasticsearch/data/nodes/0/
   creating:
/var/afw/vols/data/elasticsearch_Cisco_afw/usr/share/elasticsearch/data/nodes/0/indices/
   creating:
/var/afw/vols/data/elasticsearch_Cisco_afw/usr/share/elasticsearch/data/nodes/0/indices/5AJ72Xv0SXKfXaD9IDMbdw/
```

```
creating:
/var/afw/vols/data/elasticsearch_Cisco_afw/usr/share/elasticsearch/data/nodes/0/indices/5AJ72Xv0SXKfXaD9IDMbdw/0/
```

```
creating:
/var/afw/vols/data/elasticsearch_Cisco_afw/usr/share/elasticsearch/data/nodes/0/indices/5AJ72Xv0SXKfXaD9IDMbdw/0/index/
```
inflating: /var/afw/vols/data/elasticsearch\_Cisco\_afw/usr/share/elasticsearch/data/nodes/0/indices/5AJ72Xv0SXKfXaD9IDMbdw/0/index/segments\_11

```
extracting:
```
/var/afw/vols/data/elasticsearch\_Cisco\_afw/usr/share/elasticsearch/data/nodes/0/indices/5AJ72Xv0SXKfXaD9IDMbdw/0/index/write.lock

extracting:

/var/afw/vols/data/elasticsearch\_Cisco\_afw/usr/share/elasticsearch/data/nodes/0/indices/5AJ72Xv0SXKfXaD9IDMbdw/0/index/\_1ay.dii

inflating:

/var/afw/vols/data/elasticsearch\_Cisco\_afw/usr/share/elasticsearch/data/nodes/0/indices/5AJ72Xv0SXKfXaD9IDMbdw/0/index/\_1ay.dim

```
.
..
...
```
ending: inflating:

/var/afw/vols/data/elasticsearch\_Cisco\_afw/usr/share/elasticsearch/data/nodes/0/indices/CMzGQjhtS-W3xyPoT1ktnw/\_state/state-13.st extracting:

/var/afw/vols/data/elasticsearch\_Cisco\_afw/usr/share/elasticsearch/data/nodes/0/node.lock

```
creating:
/var/afw/vols/data/elasticsearch_Cisco_afw/usr/share/elasticsearch/data/nodes/0/_state/
inflating:
/var/afw/vols/data/elasticsearch_Cisco_afw/usr/share/elasticsearch/data/nodes/0/_state/global-7.st
extracting:
/var/afw/vols/data/elasticsearch_Cisco_afw/usr/share/elasticsearch/data/nodes/0/_state/node-0.st
Started AFW Server Processes
Started AFW Agent Processes
dcnm11-3-1#
```
データが移行されるまでおよそ 30 分間待ちます。

ステップ **8 docker ps**コマンドを使用して伸縮検索のステータスを確認します。

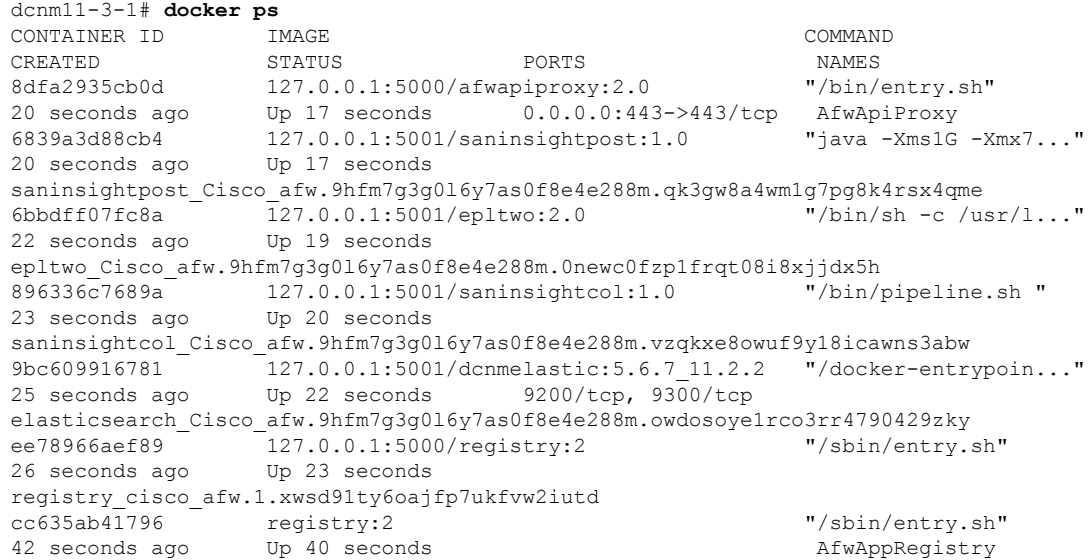

ステップ **9 appmgr restart all** コマンドを使用して DCNM サーバを再起動します。

DCNMが安定し、新しいパフォーマンスマネージャデータに接続するまで10分待機します。

# パフォーマンス マネージャ データをドロップする

リリース 11.5(1) にアップグレードするときに Performance Manager データを保存することを選 択した場合は、Cisco TAC に連絡してサポートを受けることを推奨します。 **Note**

Performance Manager (PM) データをドロップするには、次の手順を実行します。

### **Before you begin**

- DCNM アプライアンスが動作していることを確認します。(スタンドアロンのアップグ レード向け)
- フェデレーションを設定している場合は、DCNMフェデレーション設定のすべてのノード が動作していることを確認します。(フェデレーション セットアップ向け)

### **Procedure**

ステップ **1** SSH セッションを起動し、次のコマンドを実行して PMDB インデックスを表示します。

Performance Manager データベースの PMDB インデックスを特定します。

### 次に例を示します。

dcnm-root-11-4# **curl http://127.0.0.1:33500/\_cat/indices?pretty | grep pmdb**

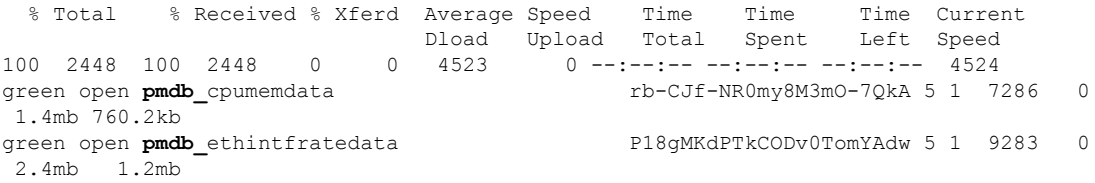

「pmdb 」というプレフィックスが付いたインデックスが表示されます。

ステップ **2** Cisco DCNM Web UI で、**[**管理(**Administration**)**] > [**パフォーマンスの設定(**Performance Setup**)**] > [LAN** コレクション(**LAN Collection**)**]** を選択します。

> すべてのスイッチとコレクションを無効にするには、すべてのチェックボックスをオフにし、 **[**適用(**Apply**)**]** をクリックします。

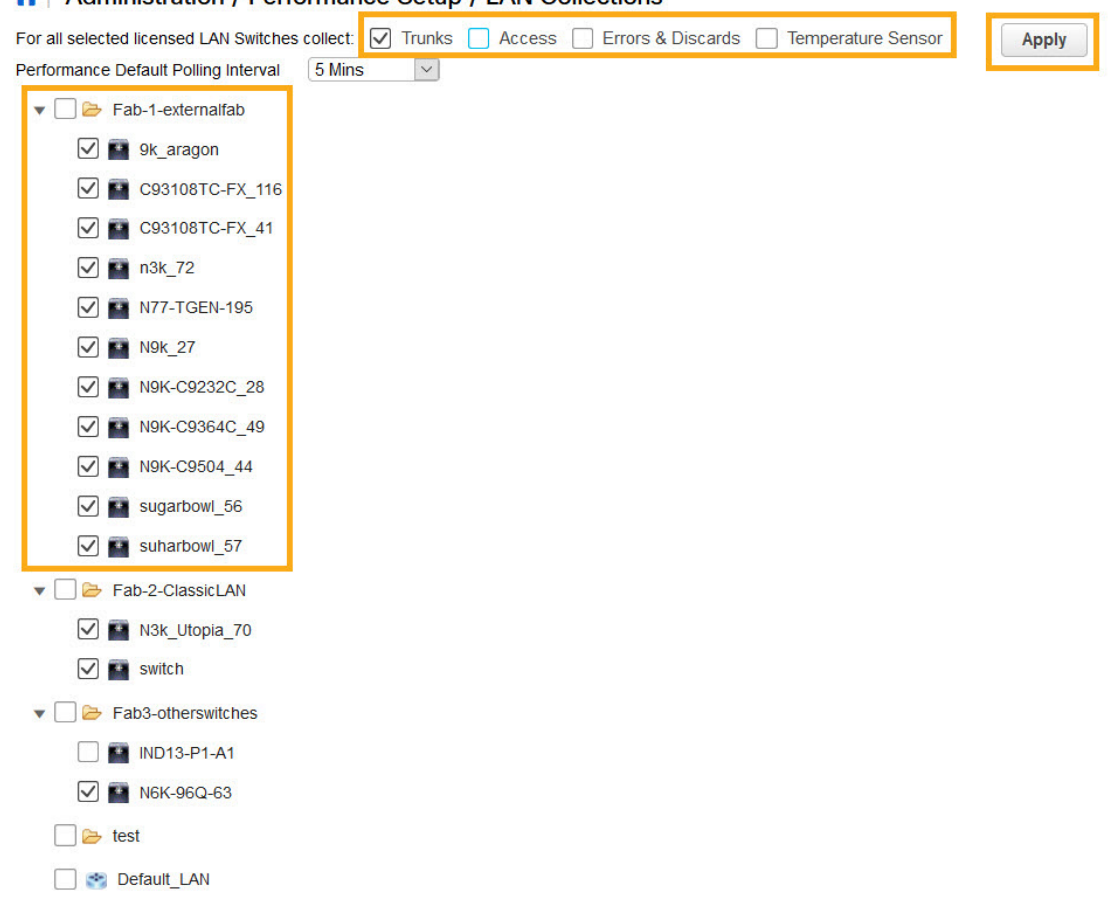

### A | Administration / Performance Setup / LAN Collections

- ステップ **3 [**管理 **(Administration)] > [DCNM** サーバ **(DCNM Server)] > [**サーバ ステータス **(Server Status)]** を選択します。
- ステップ **4 Performance Collector** サービスに対して、[アクション(Actions)] 列の停止アイコンをクリッ クして、データ収集を停止します。

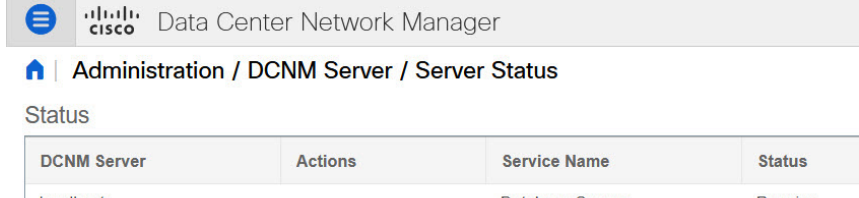

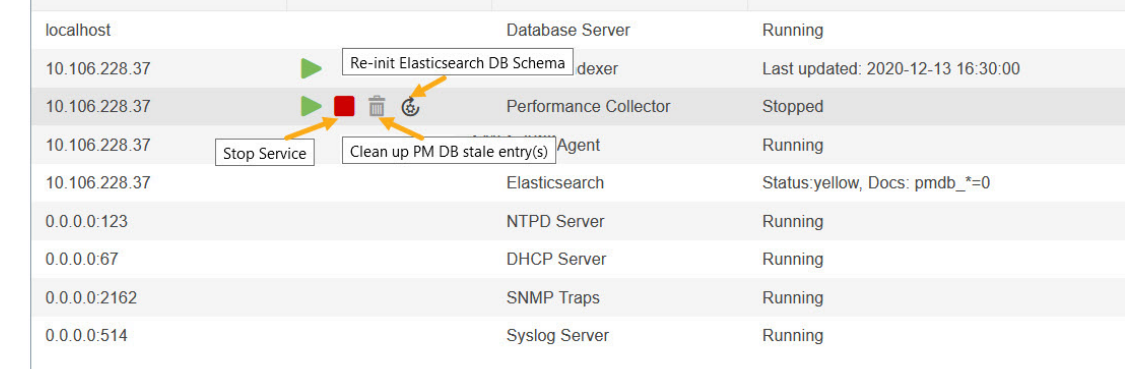

ステップ **5** 削除アイコンをクリックして、Performance Manager データベースを消去します。

このアクションにより、PerformanceManagerデータベース内の古いエントリが削除されます。

ステップ **6** [再初期化(reinitialize)] アイコンをクリックして、Elasticsearch データベース スキーマのイン デックスを再作成します。

> この操作は、Elasticsearch データベースの Performance Manager データを消去し、Performance Manager を再起動します。完了するまで数分かかる場合があります。

ステップ **7** [Continue] をクリックします。

Performance Collector サービスのステータスが **[**停止(**Stopped**)**]** と表示されます。

- ステップ **8** 次のコマンドを使用して、すべての PMDB エントリを削除したことを確認します。
	- リリース 11.1(1) からのアップグレード用

**curl https://127.0.0.1:33500/\_cat/indices?pretty | grep pmdb**

- リリース 11.2 (1) からのアップグレード
	- **curl https://127.0.0.1:33500/\_cat/indices?pretty | grep pmdb**
- リリース 11.3 (1) からのアップグレード用
- **curl http://127.0.0.1:33500/\_cat/indices?pretty | grep pmdb**
- リリース 11.4(1) からのアップグレード用

**curl http://127.0.0.1:33500/\_cat/indices?pretty | grep pmdb**

### 次に例を示します。

dcnm-root-11-4# **curl http://127.0.0.1:33500/\_cat/indices?pretty | grep pmdb**

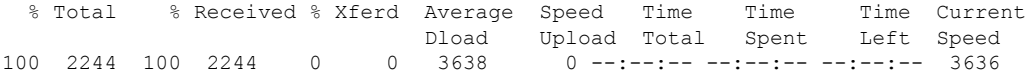

Ι

ステップ **9** DCNM のリリース 11.5(1) へのアップグレードに進みます。

 $\overline{\phantom{a}}$ 

I

٦

翻訳について

このドキュメントは、米国シスコ発行ドキュメントの参考和訳です。リンク情報につきましては 、日本語版掲載時点で、英語版にアップデートがあり、リンク先のページが移動/変更されている 場合がありますことをご了承ください。あくまでも参考和訳となりますので、正式な内容につい ては米国サイトのドキュメントを参照ください。